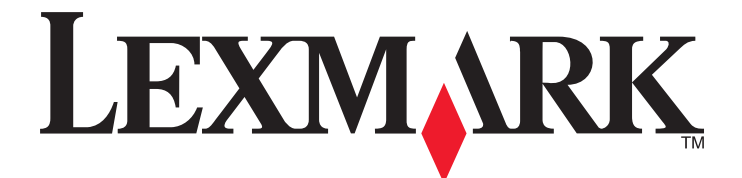

# **Forms and Favorites**

**Administrator's Guide**

**November 2012 [www.lexmark.com](http://www.lexmark.com)**

## **Contents**

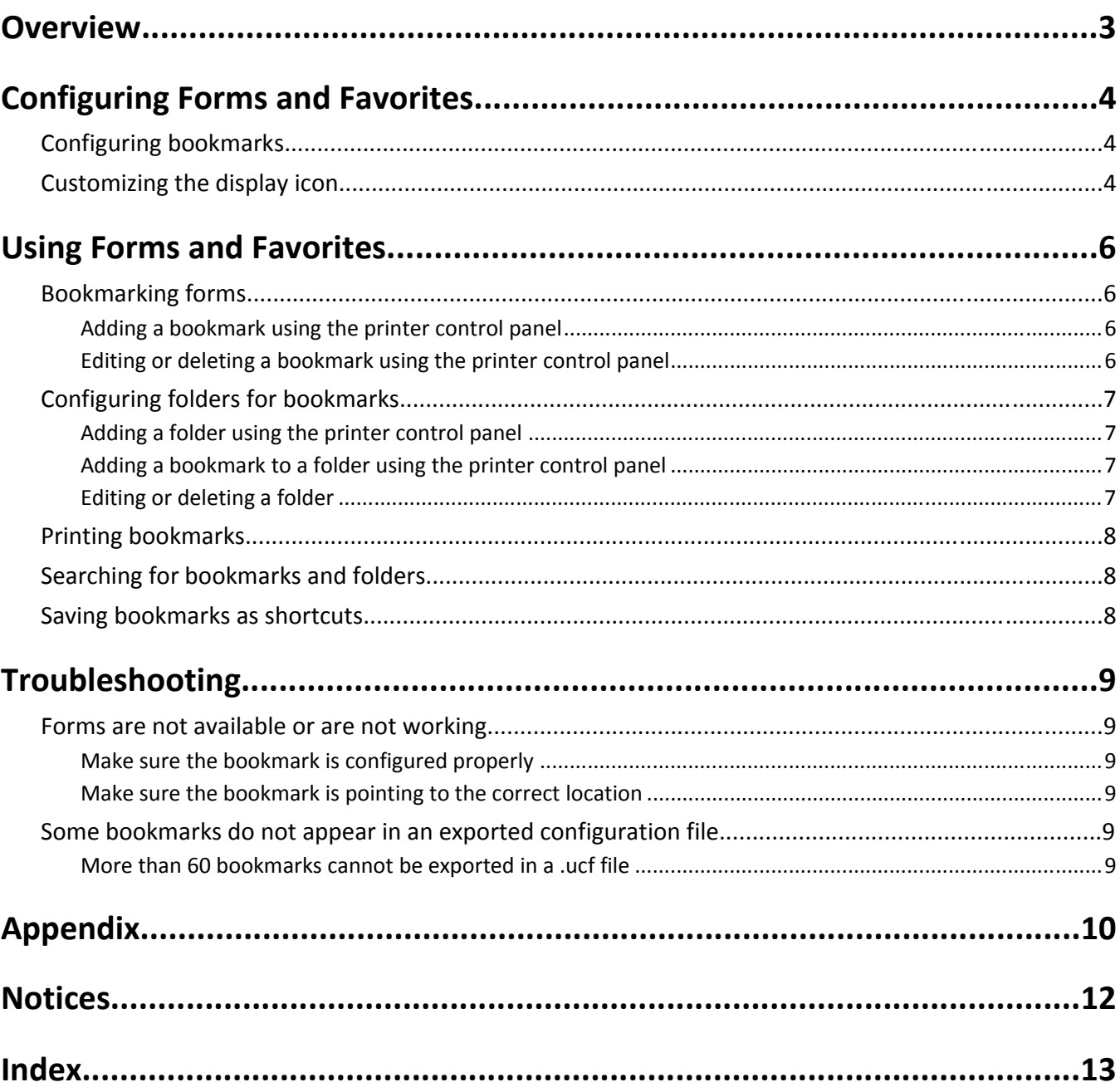

## <span id="page-2-0"></span>**Overview**

*Forms and Favorites* lets users quickly and easily print frequently used documents from the printer control panel. First, configure a bookmark to point to the location of an electronic file. The electronic form or other document can be located on a Web site, a network drive, or an FTP site. Then, access the form or other document by touching the application icon on the printer home screen. Bookmarks can also be saved as shortcuts directly to the printer home screen for immediate access to your documents and forms.

A working knowledge of the printer is helpful for the effective use of this guide. For more information about your printer model, see the documentation that came with the printer.

## <span id="page-3-0"></span>**Configuring Forms and Favorites**

For information on configuring and using the application from the printer control panel, see ["Using Forms and Favorites"](#page-5-0) [on page 6](#page-5-0).

For a comprehensive explanation of each setting available when adding or editing a bookmark, see the mouse-over help beside each field.

**Note:** When configuring bookmarks, more options are available from the printer Embedded Web Server than from the printer control panel.

### **Configuring bookmarks**

- **1** From the Embedded Web Server, click **Settings** or **Configuration**, and then do one of the following:
	- **•** Click **Apps** > **Apps Management**.
	- **•** Click **Device Solutions** > **Solutions (eSF)**.
	- **•** Click **Embedded Solutions**.
- **2** From the list of the installed applications, click the name of the application.
- **3** Click **Configure** > **Add**.

**Note:** You can also edit or delete existing bookmarks.

- **4** Type a name for the bookmark.
- **5** If necessary, adjust the remaining configuration settings.

**Note:** See the mouse-over help beside each field for a description of each configuration option.

**6** Click **Apply**.

### **Customizing the display icon**

- **1** Access the application configuration settings from the Embedded Web Server.
- **2** From the Configure, Profile, or Profiles page, add or edit a profile, and then change the settings if necessary:
	- **• Button Text** or **Text**—Type up to 20 characters that will appear above the profile button on the printer home screen. This field is optional.
	- **• Button Icon** or **Icon**—Browse to a new image file that represents the profile on the printer home screen. This field is optional.
	- **• Button Icon when pressed** or **Icon when pressed**—Browse to a new image file that will be displayed while the profile icon is being pressed. This field is optional.

**Notes:**

- **–** For printers running the Embedded Solutions Framework (eSF) version 3.0 or later, the image should be a PNG file with a transparent background, and should measure 192 x 302 pixels. It should not exceed 11KB in size.
- **–** For printers running eSF version 2.0, the image should be a GIF, PNG, or JPEG file, and should measure 120 x 75 pixels.
- **–** For printers running eSF version 1.2, the image should be a GIF file and should measure 120 x 75 pixels.
- **–** If you are unsure about which version of eSF your printer is running, then see ["Checking which version of](#page-10-0) [the Embedded Solutions Framework is installed on a printer" on page 11](#page-10-0).
- **3** Save or discard your changes.

## <span id="page-5-0"></span>**Using Forms and Favorites**

### **Bookmarking forms**

### **Adding a bookmark using the printer control panel**

- **1** From the printer home screen, touch the application icon.
- **2** If necessary, touch **Options**.
- $3$  Touch  $\overline{\phantom{a}}$ .
- **4** Type a name for the new bookmark. This name will be displayed when selecting a form to print.
- **5** If you want to use a PIN to limit access to the bookmark, then touch **Confidential**, select **On**, and then touch  $\blacksquare$ .
- **6** Touch $\Rightarrow$ .
- **7** If prompted, enter a four-digit PIN, and then touch  $\rightarrow$
- **8** Touch the location of the file you want to bookmark, and then touch  $\blacksquare$ .
	- **• Network**—The form is on a network share.
	- **• FTP**—The form is on an FTP site.
	- **• HTTP**—The form is on a Web page.
	- **• HTTPS**—The form is on a secure Web page.
- **9** If you selected HTTP or HTTPS, then enter the URL of the bookmark.
- 10 If you selected Network or FTP, then select an authentication option, and then touch  $\Box$ .

Authentication options include the following:

- **• Guest(Network Folder)/Anonymous**—This does not require users to be authenticated.
- **• Use device authentication credential**—This requires users to enter the authentication credentials as specified on the printer.
- **• Prompt for username and password**—This requires users to enter their system user name and password.
- **• Use static username and password**—This requires administrators to specify a static user name and password when they configure the bookmark. Users will not be prompted to enter these credentials at the printer.
- 11 Follow the instructions on the touch screen to enter the location of the file you want to bookmark. Use **that** to progress through the screens.

### **Editing or deleting a bookmark using the printer control panel**

- **1** From the printer home screen, touch the application icon.
- **2** Touch the bookmark you want to edit or delete.
- **3** If necessary, touch **Options**.
- <span id="page-6-0"></span>**4** Touch  $\blacktriangleright$  to edit a bookmark or  $\widehat{m}$  to delete a bookmark.
- **5** Follow the instructions on the touch screen to edit or delete the bookmark or bookmarks. Use  $\blacktriangleright$  to progress through the screens.

**Note:** If the bookmark is confidential, then you will be prompted for the four‑digit PIN.

### **Configuring folders for bookmarks**

#### **Adding a folder using the printer control panel**

- **1** From the home screen of the printer control panel, touch the application icon.
- **2** If necessary, touch **Options**.
- **3** Touch  $\overline{P}$ .
- **4** Enter a name for the folder, and then touch  $\Box$ . The folder will appear in the list of bookmarks.

#### **Adding a bookmark to a folder using the printer control panel**

- **1** From the home screen of the printer control panel, touch the application icon.
- **2** Touch the folder you want to use.
- **3** Touch  $\Rightarrow$ .
- **4** If necessary, touch **Options**.
- $5$  Touch  $\blacksquare$ .
- **6** Enter the information for the new bookmark. For more information, see ["Adding a bookmark using the printer](#page-5-0) [control panel" on page 6](#page-5-0).

#### **Editing or deleting a folder**

- **1** From the home screen of the printer control panel, touch the application icon.
- **2** Touch the folder you want to edit or delete.
- **3** If necessary, touch **Options**.
- **4** To edit the folder, touch  $\lambda$ .
	- To delete the folder, touch  $\overline{\mathbf{m}}$ .
- **5** Follow the instructions on the screen to edit or delete the folder.

### <span id="page-7-0"></span>**Printing bookmarks**

- **1** From the home screen of the printer control panel, touch the application icon.
- **2** Touch the name of the bookmark you want to print, and then touch  $\blacktriangleright$ .
- **3** Follow the instructions on the screen to print the bookmark.

### **Searching for bookmarks and folders**

- **1** From the printer home screen, touch the application icon.
- **2** Touch  $\Omega$ .
- **3** Enter a keyword in the Search For field, and then touch  $\blacktriangleright$ . The results of your search are displayed.

### **Saving bookmarks as shortcuts**

You can turn frequently accessed bookmarks into shortcuts that show up on the printer home screen. Instead of touching the application to access the list of bookmarks, users can touch the shortcut to access the bookmark immediately.

- **1** From the home screen of the printer control panel, touch the application icon.
- **2** Touch the name of the bookmark you want to save, and then touch  $\Box$ .
- $3$  Touch  $\overrightarrow{ }$ .
- **4** Enter the name for the shortcut as you want it to appear on the printer home screen, and then touch  $\Box$ .
- **5** Select an icon graphic for the shortcut, and then touch  $\Box$ .
- **6** From the confirmation screen, touch  $\blacktriangleright$ .
- **7** Touch  $\triangle$  to print the shortcut, or touch  $\triangle$ .

**Note:** The icon appears on the printer home screen. Because of space constraints, users may need to scroll through the printer home screen to access all of the available icons.

## <span id="page-8-0"></span>**Troubleshooting**

### **Forms are not available or are not working**

These are possible solutions. Try one or more of the following:

#### **MAKE SURE THE BOOKMARK IS CONFIGURED PROPERLY**

For information on configuring bookmarks, see ["Configuring Forms and Favorites" on page 4](#page-3-0).

#### **MAKE SURE THE BOOKMARK IS POINTING TO THE CORRECT LOCATION**

Verify that the form resides in the correct network location. The printer will not validate the location that the bookmark points to. As a result, if the URL or network location that was specified when the bookmark was created is incorrect, the printer will not be able to access the document.

### **Some bookmarks do not appear in an exported configuration file**

#### **MORE THAN 60 BOOKMARKS CANNOT BE EXPORTED IN A .UCF FILE**

Only up to 60 bookmarks can be exported in a single .ucf file. Any bookmarks that are not included in the file must be added to the printer manually.

## <span id="page-9-0"></span>**Appendix**

### **Accessing application configuration settings using the Embedded Web Server**

- **1** Obtain the printer IP address:
	- **•** From the printer home screen
	- **•** From the TCP/IP section in the Network/Ports menu
	- **•** By printing a network setup page or menu settings page, and then finding the TCP/IP section

**Note:** An IP address appears as four sets of numbers separated by periods, such as 123.123.123.123.

**2** Open a Web browser, and then type the printer IP address in the address field.

The Embedded Web Server appears.

- **3** From the navigation menu on the left, click **Settings** or **Configuration**, and then do one of the following:
	- **•** Click **Apps** > **Apps Management**.
	- **•** Click **Device Solutions** > **Solutions (eSF)**.
	- **•** Click **Embedded Solutions**.
- **4** From the list of installed applications, click the application you want to configure, and then click **Configure**.

### **Exporting and importing a configuration using the Embedded Web Server**

You can export configuration settings into a text file, and then import it to apply the settings to other printers.

- **1** From the Embedded Web Server, click **Settings** or **Configuration**, and then do one of the following:
	- **•** Click **Apps** > **Apps Management**.
	- **•** Click **Device Solutions** > **Solutions (eSF)**.
	- **•** Click **Embedded Solutions**.
- **2** From the list of installed applications, click the name of the application you want to configure.
- **3** Click **Configure**, and then do one of the following:
	- **•** To export a configuration to a file, click **Export**, and then follow the instructions on the computer screen to save the configuration file.

**Note:** If a **JVM Out of Memory** error occurs, then repeat the export process until the configuration file is saved.

**•** To import a configuration from a file, click **Import**, and then browse to the saved configuration file that was exported from a previously configured printer.

**Notes:**

- **–** Before importing the configuration file, you can choose to preview it first.
- **–** If a timeout occurs and a blank screen appears, then refresh the Web browser, and then click **Apply**.

### <span id="page-10-0"></span>**Licensing applications**

Applications require a valid electronic license to run on select printers.

For more information on purchasing a license for an application, or for any other licensing information, contact your Lexmark representative.

## **Checking which version of the Embedded Solutions Framework is installed on a printer**

- **1** Obtain the printer IP address:
	- **•** From the printer home screen
	- **•** From the TCP/IP section in the Network/Ports menu
	- **•** By printing a network setup page or menu settings page, and then finding the TCP/IP section

**Note:** An IP address appears as four sets of numbers separated by periods, such as 123.123.123.123.

- **2** Open a Web browser, and then type the printer IP address in the address field.
- **3** From the Embedded Web Server, click **Reports** > **Device Settings**.
- **4** Scroll down until you see "Embedded Solutions" (usually found near the bottom).
- **5** In the Embedded Solutions section, note the value next to "Framework =". This signifies the installed version.

**Note:** To view the complete list of supported printers for each version of the Embedded Web Server, see the *Readme* file.

## <span id="page-11-0"></span>**Notices**

### **Edition notice**

November 2012

**The following paragraph does not apply to any country where such provisions are inconsistent with local law:** LEXMARK INTERNATIONAL, INC., PROVIDES THIS PUBLICATION "AS IS" WITHOUT WARRANTY OF ANY KIND, EITHER EXPRESS OR IMPLIED, INCLUDING, BUT NOT LIMITED TO, THE IMPLIED WARRANTIES OF MERCHANTABILITY OR FITNESS FOR A PARTICULAR PURPOSE. Some states do not allow disclaimer of express or implied warranties in certain transactions; therefore, this statement may not apply to you.

This publication could include technical inaccuracies or typographical errors. Changes are periodically made to the information herein; these changes will be incorporated in later editions. Improvements or changes in the products or the programs described may be made at any time.

References in this publication to products, programs, or services do not imply that the manufacturer intends to make these available in all countries in which it operates. Any reference to a product, program, or service is not intended to state or imply that only that product, program, or service may be used. Any functionally equivalent product, program, or service that does not infringe any existing intellectual property right may be used instead. Evaluation and verification of operation in conjunction with other products, programs, or services, except those expressly designated by the manufacturer, are the user's responsibility.

For Lexmark technical support, visit **<http://support.lexmark.com>**.

For information on supplies and downloads, visit **[www.lexmark.com](http://www.lexmark.com)**.

**© 2012 Lexmark International, Inc.**

**All rights reserved.**

### **GOVERNMENT END USERS**

The Software Program and any related documentation are "Commercial Items," as that term is defined in 48 C.F.R. 2.101, "Computer Software" and "Commercial Computer Software Documentation," as such terms are used in 48 C.F.R. 12.212 or 48 C.F.R. 227.7202, as applicable. Consistent with 48 C.F.R. 12.212 or 48 C.F.R. 227.7202-1 through 227.7207-4, as applicable, the Commercial Computer Software and Commercial Software Documentation are licensed to the U.S. Government end users (a) only as Commercial Items and (b) with only those rights as are granted to all other end users pursuant to the terms and conditions herein.

### **Trademarks**

Lexmark and Lexmark with diamond design are trademarks of Lexmark International, Inc., registered in the United States and/or other countries.

Mac and the Mac logo are trademarks of Apple Inc., registered in the U.S. and other countries.

All other trademarks are the property of their respective owners.

## <span id="page-12-0"></span>**Index**

#### **A**

accessing application configuration settings using the Embedded Web Server [10](#page-9-0) application configuration settings accessing [10](#page-9-0) applications licensing [11](#page-10-0)

#### **B**

bookmarks adding to folder using the printer control panel [7](#page-6-0) adding using the Embedded Web Server [4](#page-3-0) adding using the printer control panel [6](#page-5-0) creating folders using the printer control panel [7](#page-6-0) deleting using the Embedded Web Server [4](#page-3-0) deleting using the printer control panel [6](#page-5-0) editing using the Embedded Web Server [4](#page-3-0) editing using the printer control panel [6](#page-5-0) printing [8](#page-7-0) saving as shortcuts [8](#page-7-0) searching for [8](#page-7-0)

### **C**

configuring bookmarks using the Embedded Web Server [4](#page-3-0) configuring the application adding bookmarks from the printer control panel [6](#page-5-0) deleting bookmarks using the printer control panel [6](#page-5-0) editing bookmarks using the printer control panel [6](#page-5-0) customizing the display icon [4](#page-3-0)

### **D**

display icon customizing [4](#page-3-0)

### **E**

Embedded Solutions Framework checking version number [11](#page-10-0) Embedded Web Server accessing application configuration settings [10](#page-9-0) exporting a configuration using the Embedded Web Server [10](#page-9-0) exporting a configuration using the Embedded Web Server [10](#page-9-0)

### **F**

folder deleting [7](#page-6-0) editing [7](#page-6-0) folders adding using the printer control panel [7](#page-6-0) searching for [8](#page-7-0)

### **I**

importing a configuration using the Embedded Web Server [10](#page-9-0) importing a configuration using the Embedded Web Server [10](#page-9-0)

#### **L**

licensing applications [11](#page-10-0)

#### **N**

notices [12](#page-11-0)

### **O**

overview [3](#page-2-0)

#### **P**

printing bookmarks [8](#page-7-0)

### **S**

searching for bookmarks [8](#page-7-0) searching for folders [8](#page-7-0) shortcuts creating [8](#page-7-0)

### **T**

troubleshooting Forms are not available or are not working [9](#page-8-0) Some bookmarks do not appear in an exported configuration file [9](#page-8-0)